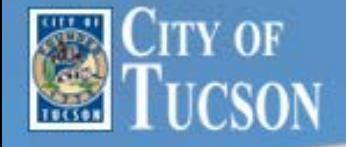

# **How to Manage Password in ESS 3.11**

Creation Date: 04/23/2018 Revision Date: 03/01/2019

**ESS 3.11**

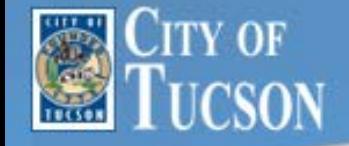

# **Goal & Objectives**

**Goal:** After this class, staff will know how to setup password on first time access, reset their password and unlock account for ESS.

**Objectives:** 

- Show staff first time login
- Show staff how to set password hints
- Show staff how to reset password
- Show staff how to unlock ESS account

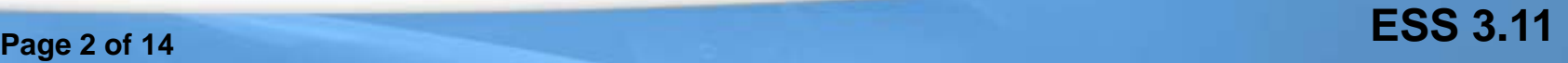

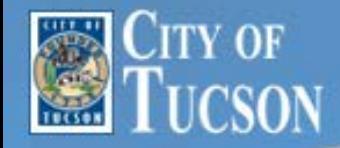

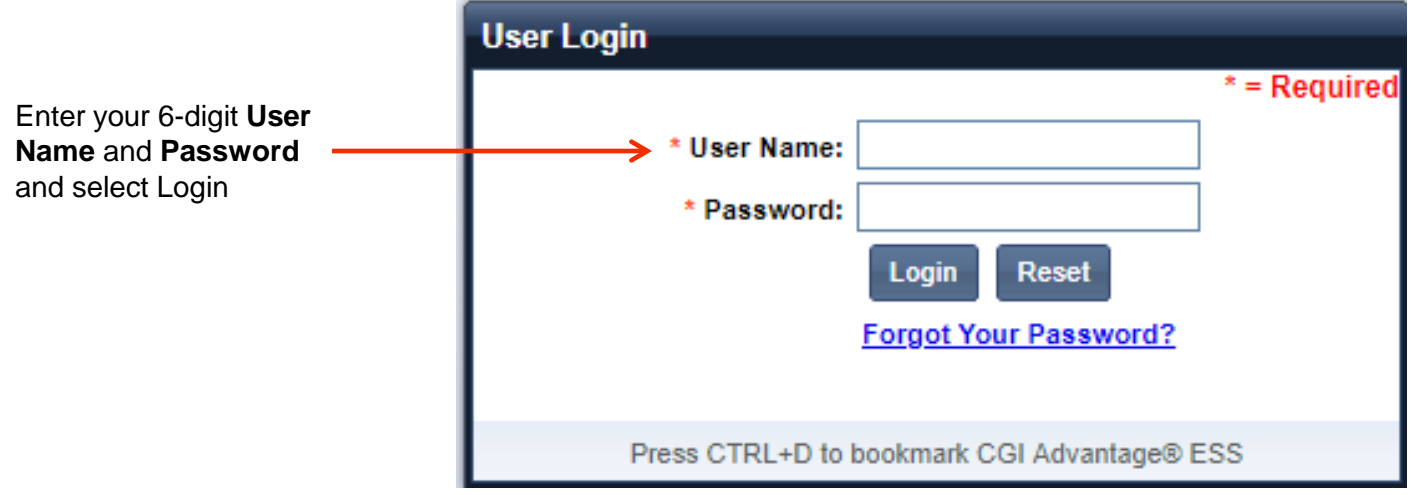

**Note: First time users only**, password format is XxMMDDSSSS. Xx is the first two letters of your last name with the first letter in uppercase. MM is the month your were born. DD is the day you were born. SSSS is last 4-digits for your social security number.

**Example First time access password:** Jane Doe, 02/15/1977, 666-88-9999 Password: Do02159999 **User Name:** 6-digit employee number. Add leading 0 on all 5-digit numbers.

**Reminder:** ESS, FIN and HRM user ID and passwords are linked. Credentials are same for all.

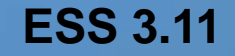

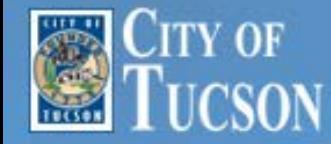

The first time you log into ESS, you will be required to change your password.

#### **Password Requirements:**

- 1. Minimum of 8 characters
- 2. One character must be uppercase
- 3. One character must be lowercase
- 4. At least one character must be a number.
- 5. Passwords can be a maximum of 16 characters. Special characters are allowed.

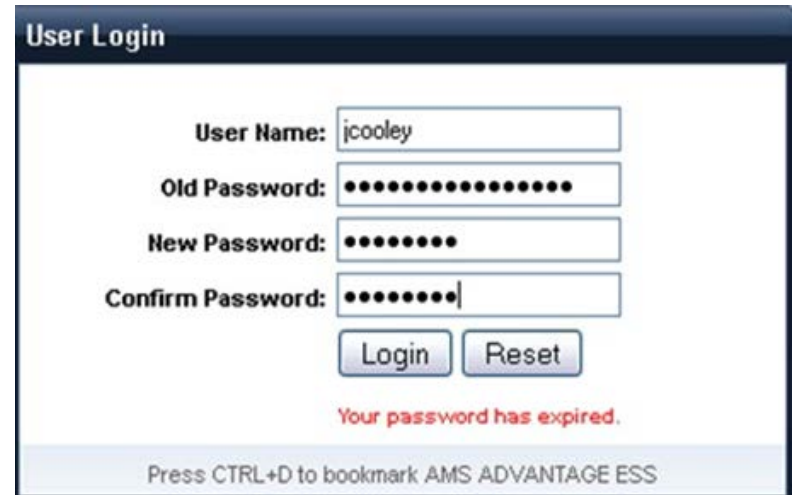

**Note:** Old Password is the temporary password used to login. For first time users, this will be your XxMMDDSSS password.

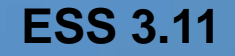

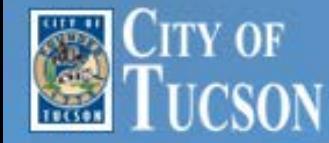

The first time you log into ESS, you will be required to setup your **Password Hint**. After answering the security questions, select **Save & Continue.**

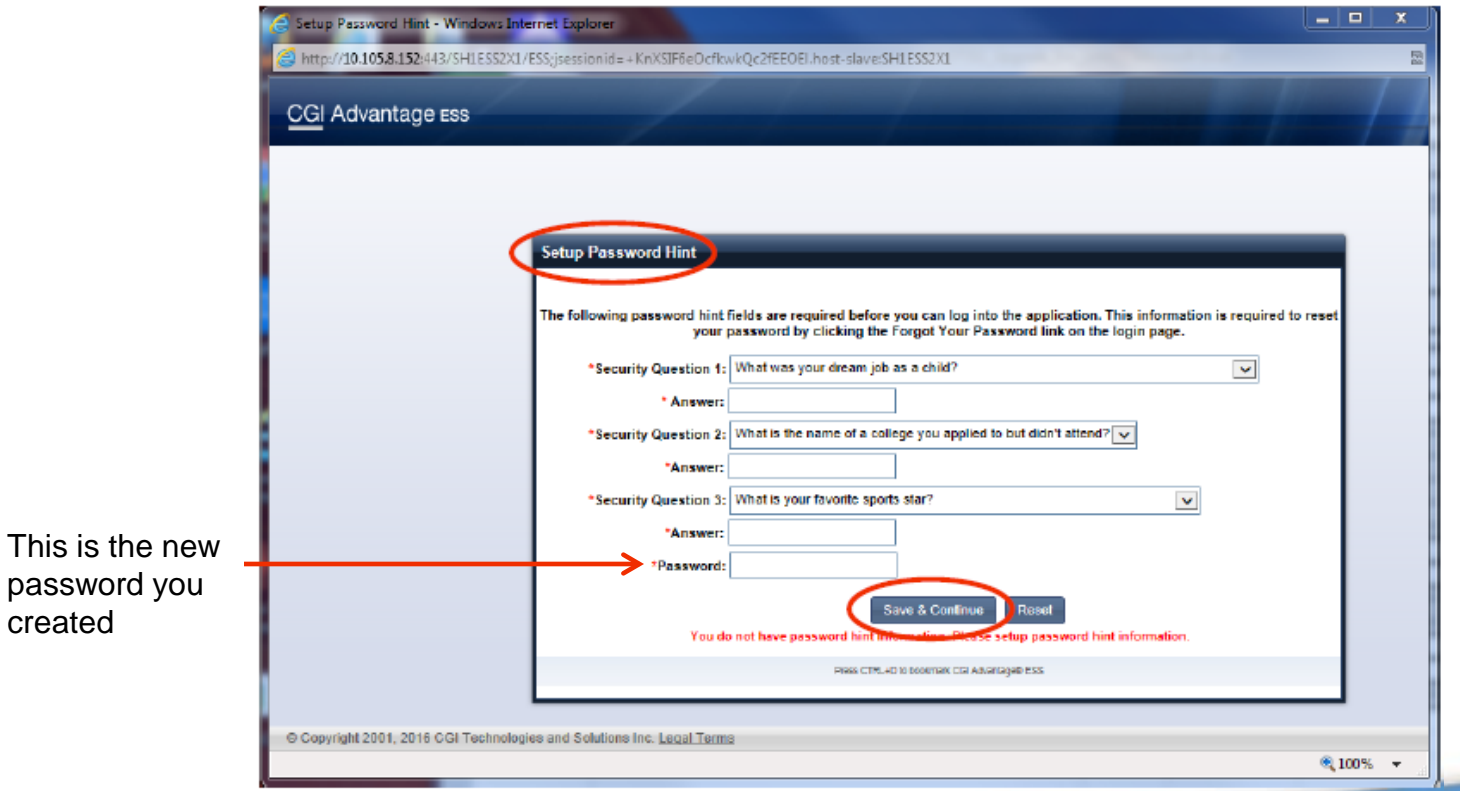

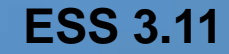

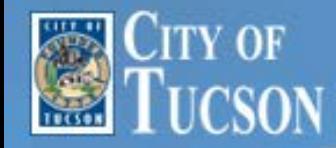

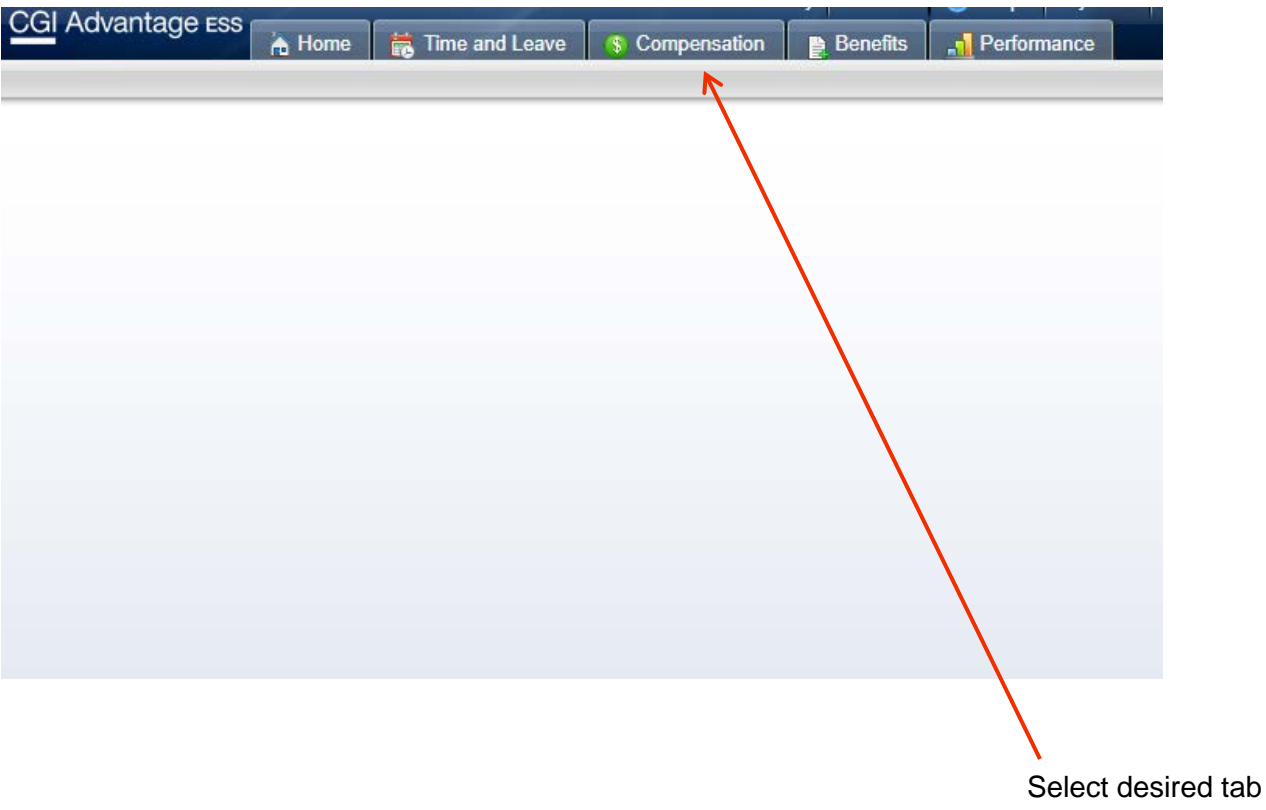

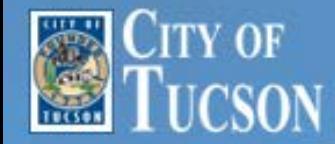

## **How to Manage Password in Advantage ESS**

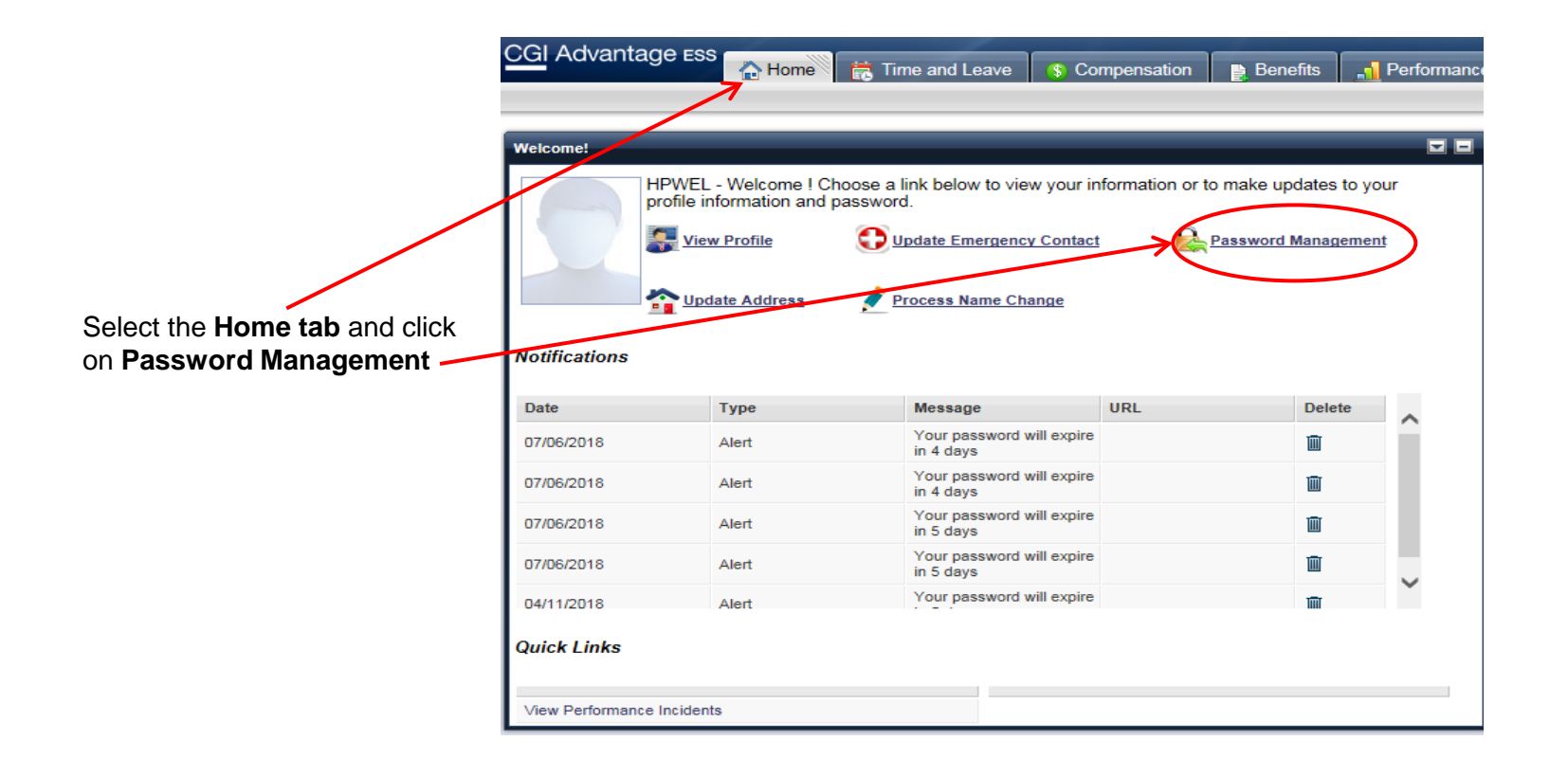

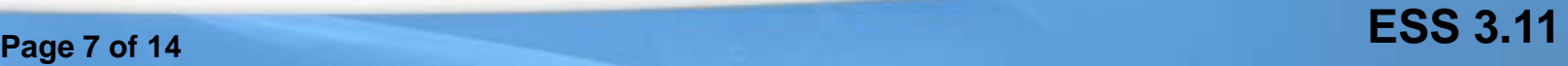

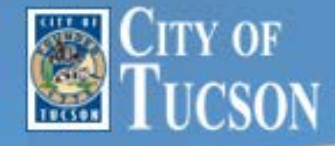

#### **Reset Password/Set Password Hints**

The Reset Password pop up allows you to reset your ESS password and to fill out password reset questions that will allow you to reset your password from the ESS login page.

#### **Reset Password**

To reset your password, you will need to enter the old (current) password, the new password and then re-enter the new password for verification. Select the Change Password button to submit your changes. If the password is successfully changed, you will receive a confirmation message to let the user know that the password has been reset; otherwise errors will be issued.

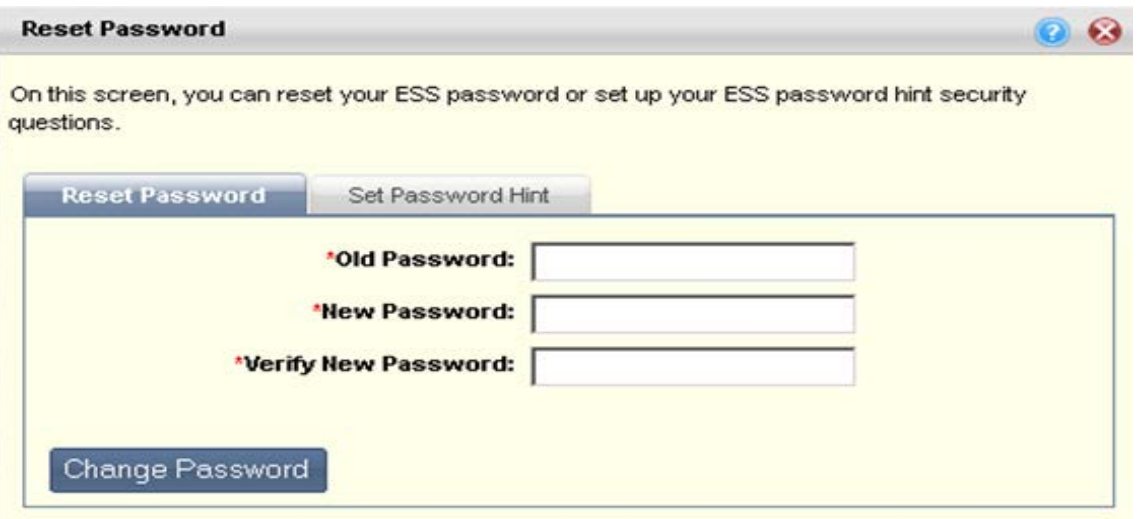

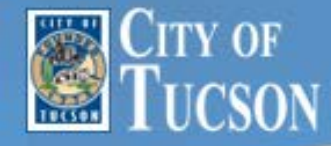

#### **Set Password Hint**

You will need to setup three different security questions/answers in order to be able to reset your password on the ESS login screen. Once these questions/answers are setup, you will be able to use the **Forgot Password** link on the ESS login screen. You can change your security questions at any time once you have successfully logged in.

To provide additional security after initial entry, answers to security questions will be displayed as asterisks. You will only be able to see the answers when you are typing them in for the first time.

#### **Answer Requirements:**

- 1. Answers must be made up of letters and/or numbers only
- 2. No punctuation or special characters
- 3. Answers must be between 3 -20 characters long with no spaces.

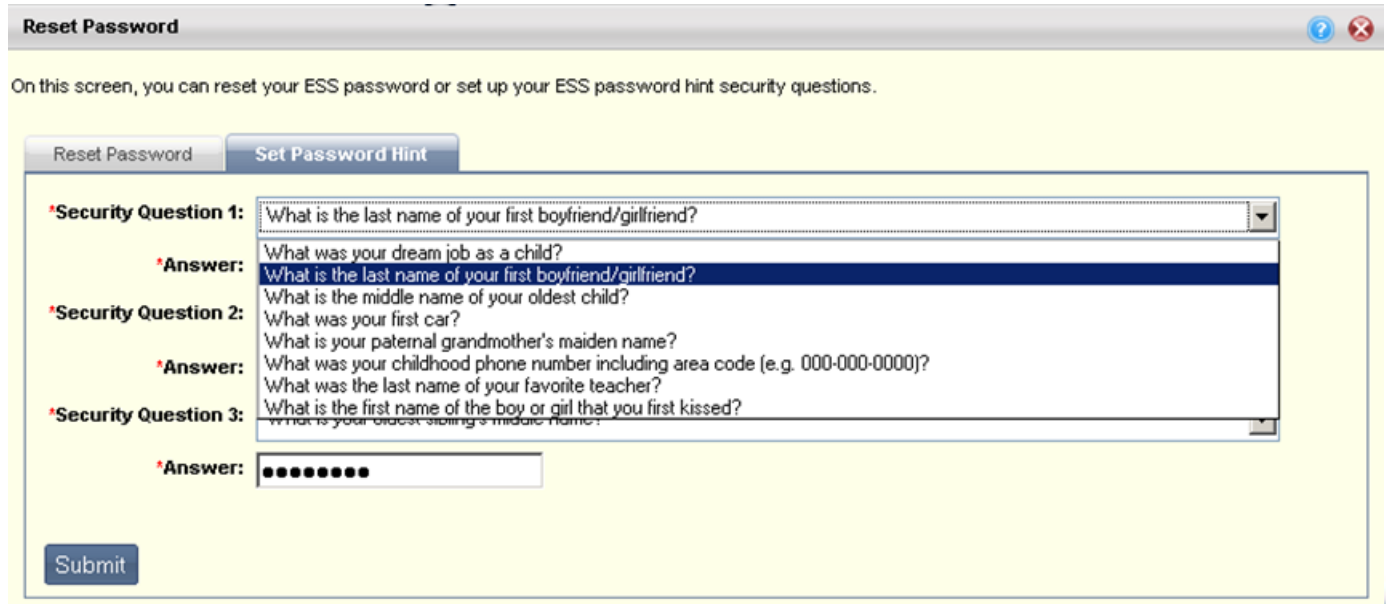

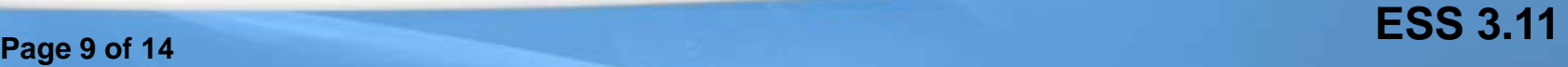

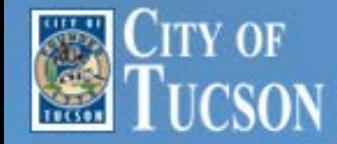

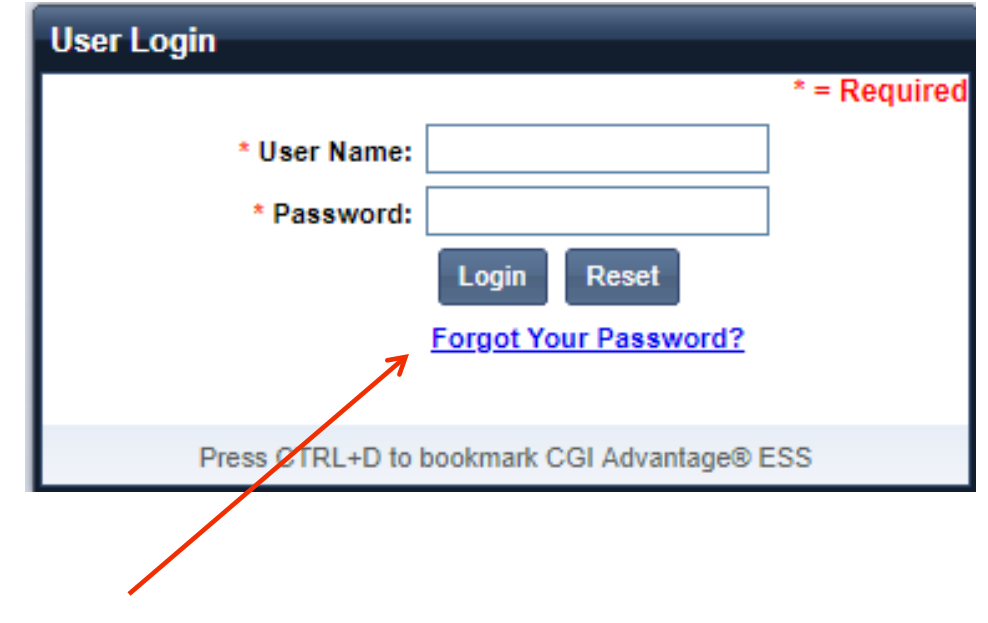

At the User Login prompt, **Select Forgot Your Password?** 

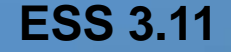

**Page 10 of 14**

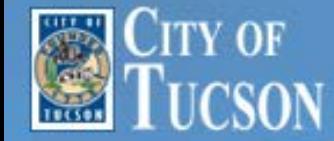

#### **Forgotten Password – Login Screen**

If you have forgotten your password and cannot log into the ESS application, you can select the Forgot your password Link on the ESS log in screen. The first thing you will need to do is verify your User ID.

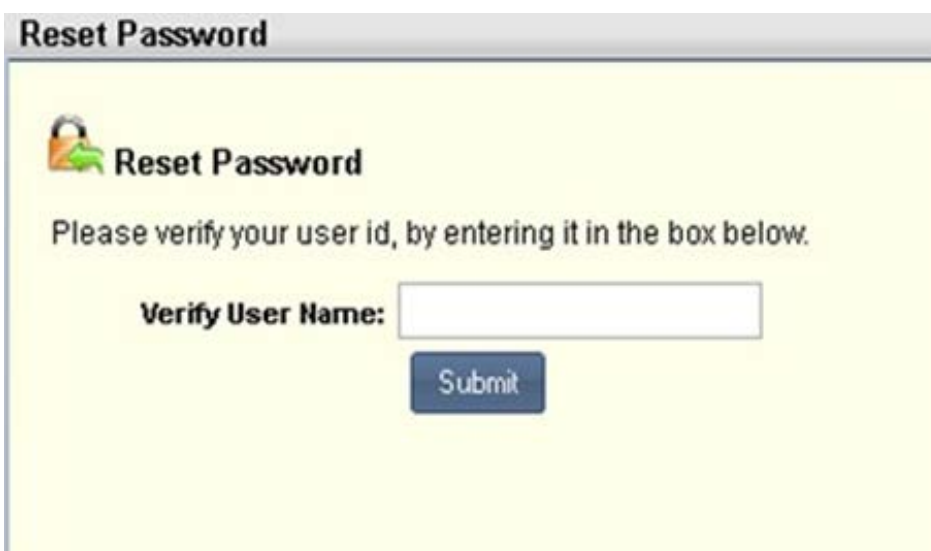

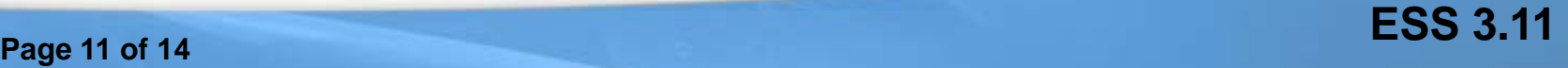

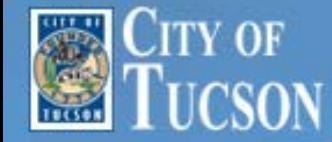

You will then be prompted to answer one of your security questions.

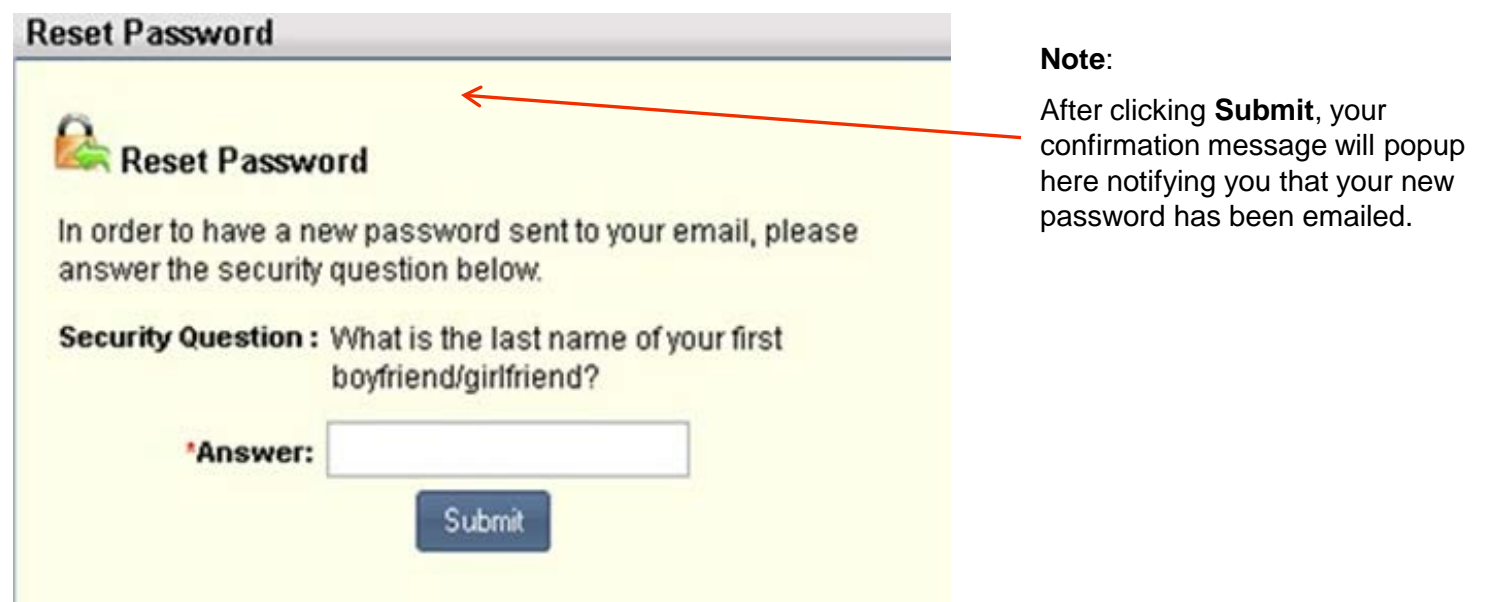

If you answer your security question incorrectly, the next question will be chosen randomly and you will again be prompt for an answer. Should you fail to answer all three security questions, your account will be locked. You will need to refer to **"How to unlock Advantage accounts" at [www.tucsonaz.gov/erp/resources](http://www.tucsonaz.gov/erp/resources)**.

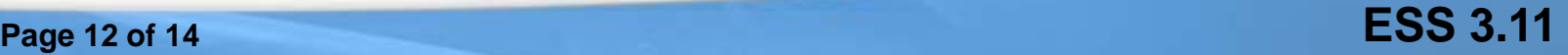

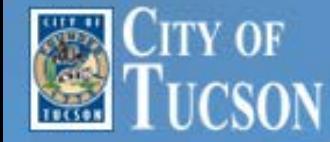

If the question is answered correctly, you will be emailed a temporary password. The email will be sent to the address that was specified on the Update Address window. Once you receive the email, use the temporary password to log in. You will then be prompted to enter a new password.

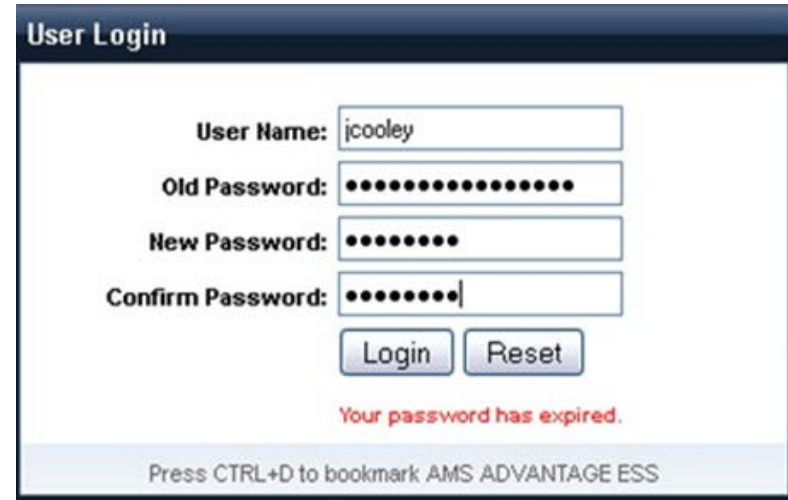

**Page 13 of 14 ESS 3.11**

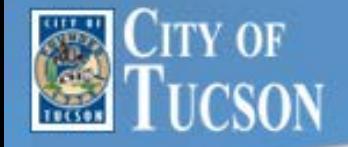

# **Thank You!**

# This concludes the User Training for How to Manage a Password in ESS 3.11

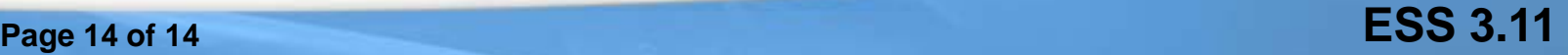